## ขั้นตอนกำรสมัคร เข้ำใช้งำนในระบบ **ตรวจสอบเลขที่ส่งข้อมูล 11 หลัก กับทางส านักงานเลขาธิการคุรุสภา**

## 1. เข้าเว็บไซต์ สำนักส่งเสริมวิชาการและงานทะเบียน (<https://regis.dusit.ac.th/main/>)

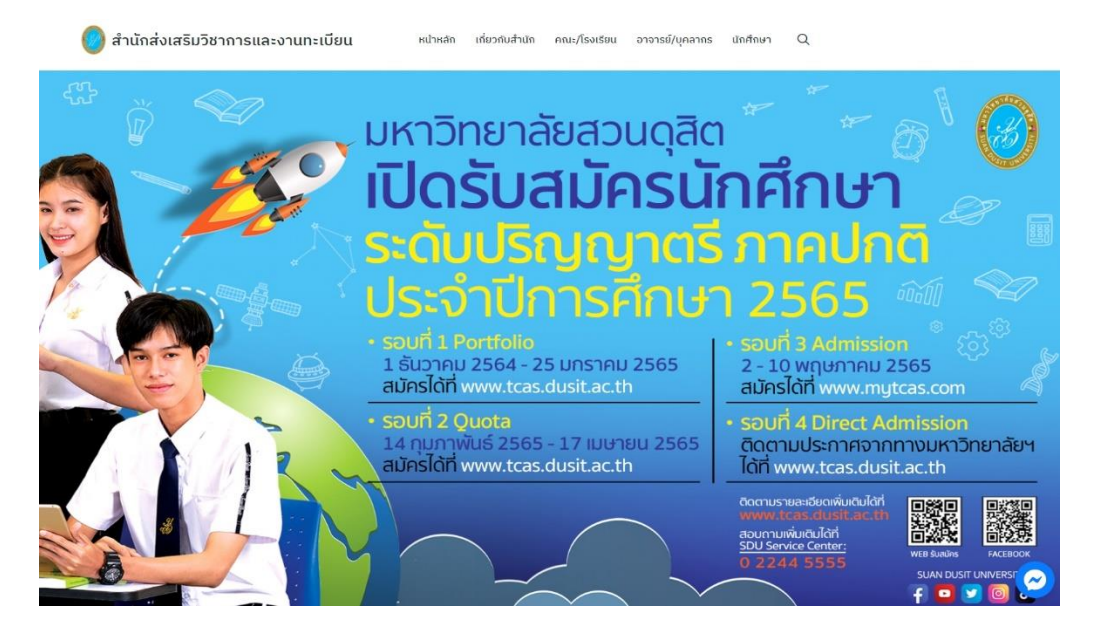

2. เลือกระบบ e-Service

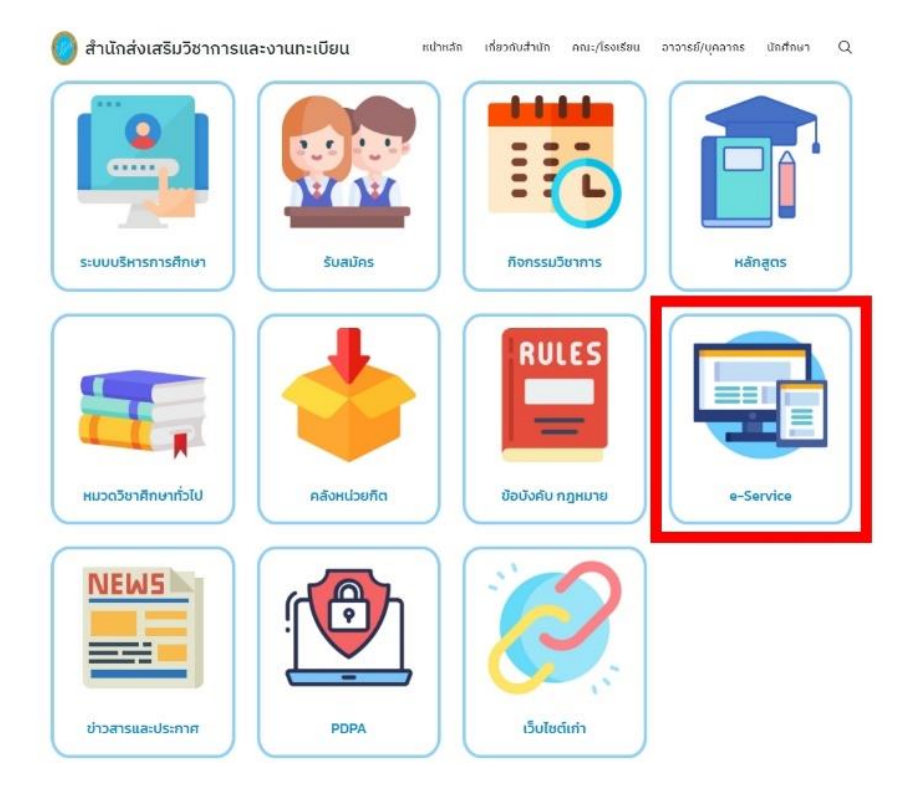

3. กดเลือก ระบบตรวจสอบเลขที่ส่งข้อมูล 11 หลักกับทางสำนักงานเลขาธิการคุรุสภา กด Read More เพื่อเข้ำระบบใช้งำน

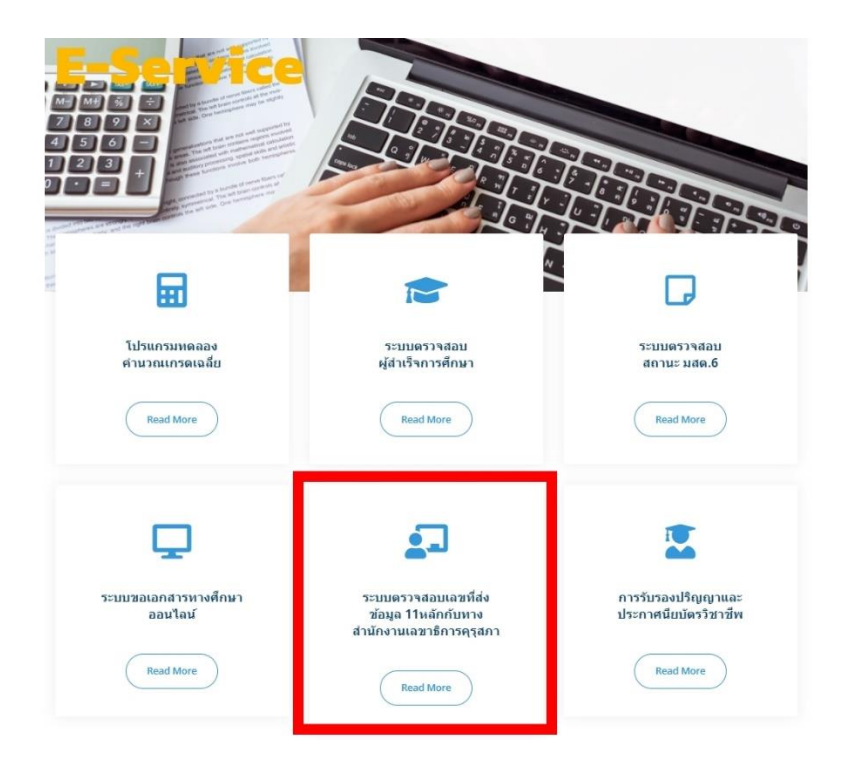

4. เข้ำใช้งำนระบบฯ กดเลือก Create an Account

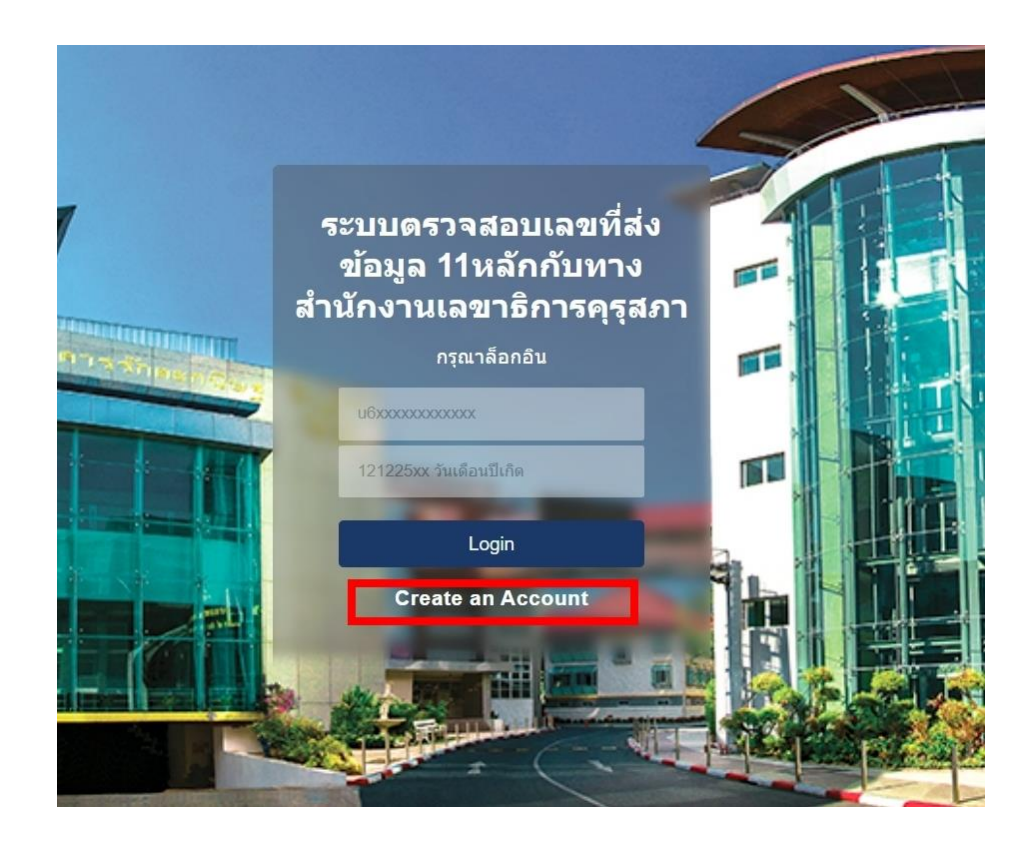

- 5. กรอกข้อมูลส่วนตัวของผู้เข้ำใช้ระบบ ดังนี้
	- 5.1 ใช้Email ของมหำวิทยำลัย ตัวอย่ำง u5911111111110@dusit.ac.th
	- 5.2 Username คือ รหัสนักศึกษำ ตัวอย่ำง u5911111111110
	- 5.3 Password และข้อมูล Confirm Password คือ วัน/เดือน/ปีเกิด

## ตัวอย่ำง 02092541

5.4 ตรวจสอบข้อมูลครบถ้วน ลงทะเบียนเข้ำระบบ กด Register

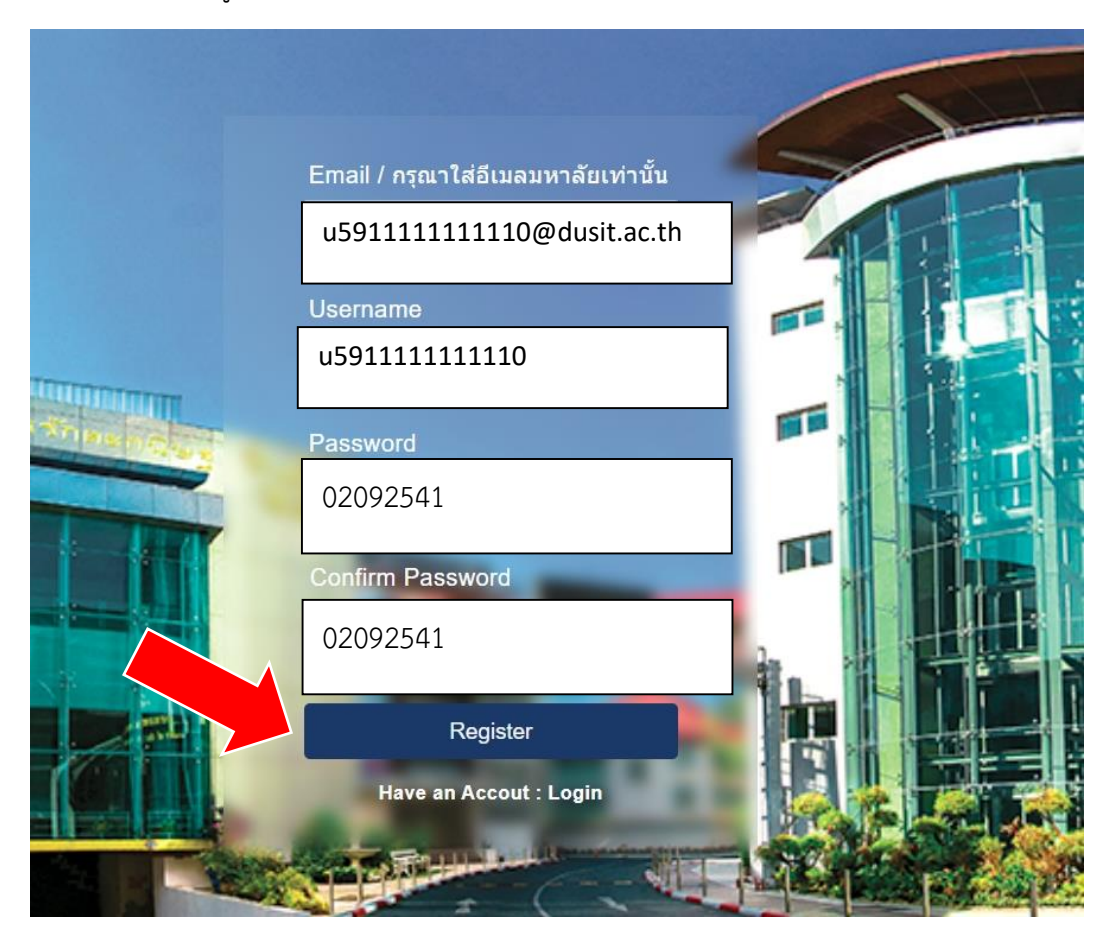

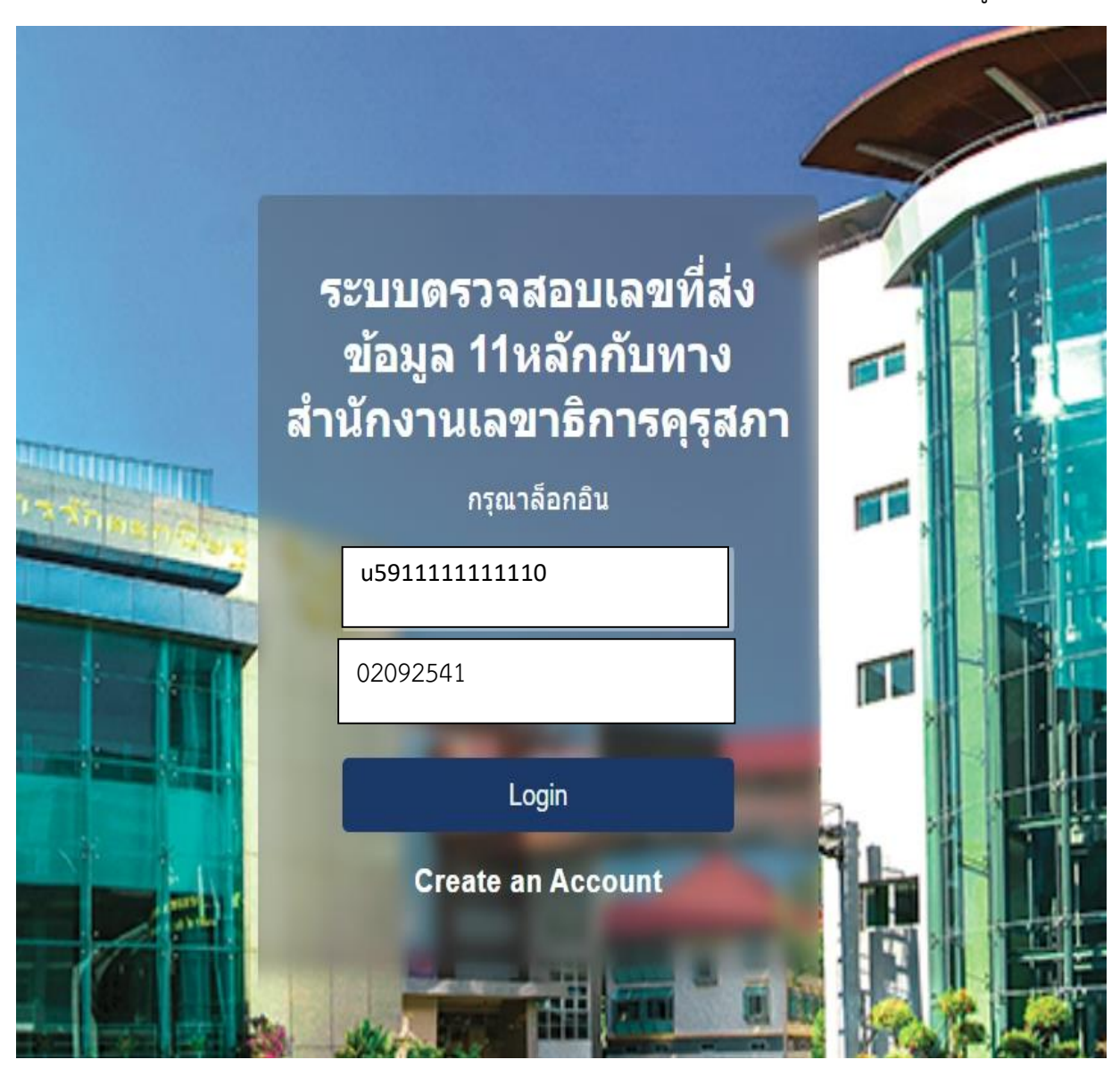

6. เมื่อสมัครเรียบร้อย สำมำรถเข้ำใช้งำนระบบฯ โดยกำรยืนยัน Username และ Password ของผู้เข้ำใช้ฯ

7. เข้าระบบฯ สามารถนำข้อมูล เลขที่ส่งข้อมูลผู้สำเร็จการศึกษา 11 หลัก นำไปใช้ขอขึ้นทะเบียน รับใบอนุญาตประกอบวิชาชีพครู ผ่านระบบ KSP Self-service ของสำนักงานเลขาธิการคุรุสภา ที่ www.ksp.or.th

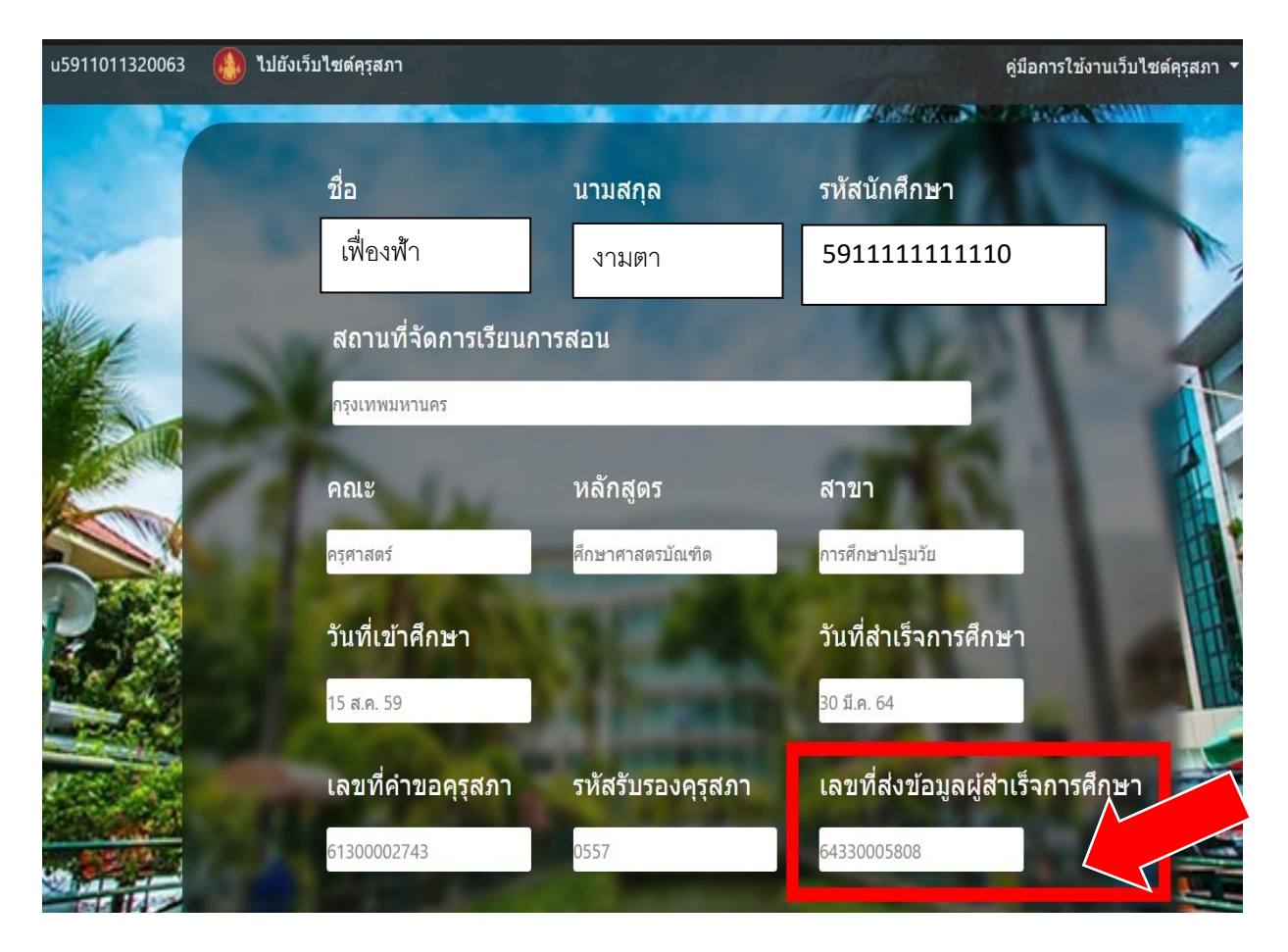

ส ำนักส่งเสริมวิชำกำรและงำนทะเบียน มหำวิทยำลัยสวนดุสิต 02-244-5467 ข้อมูล ณ 24 มีนำคม 2565